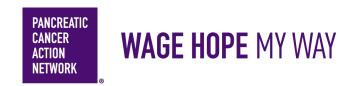

### Send emails from my participant center

We've found that participants who send emails from their participant center raise more than twice as much as those who don't.

We want to make it easy for you to spread the word about your fundraising page to your contacts. Here's a simple how-to guide to help you send out some emails! Keep an eye out for this color blue—that's how we'll call out action spots!

# **Table of Contents**

- 1. Access My Participant Center
- 2. Log in using the username you created during registration
- 3. Select the appropriate event
- 4. Select "Send Emails"
- 5. Select your template
- 6. Create your message
- 7. Select your recipients
- 8. Preview your message
- 9. SEND!

### Send emails from my participant center

1. Access My Participant Center

From pancan.org/diy, select "Log In" in the top right corner.

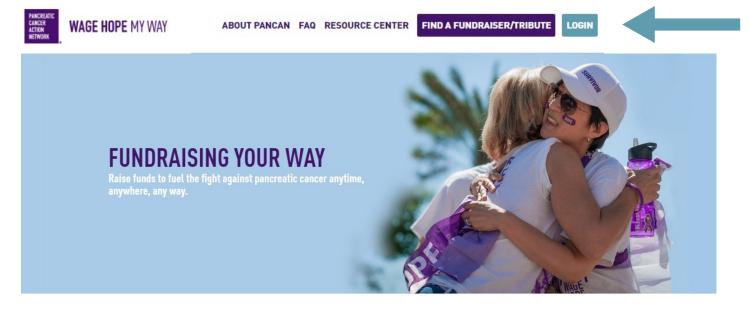

### **GET STARTED**

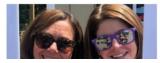

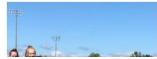

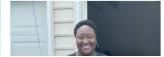

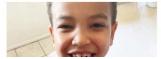

2. Log in with the username you created during registration

If you forgot your username and password, enter your email to be sent your username and a reset password link.

| USER LOGIN<br>Existing User | <b>V</b> |                   |
|-----------------------------|----------|-------------------|
| * User Name:                |          | Login Assistance  |
| * Password:                 |          | Forgot User Name? |
| SUBMIT                      |          | Forgot Password?  |

### Send emails from my participant center

#### 3. Select the appropriate event

If you are registered for multiple events, they will all be listed on the next screen. Click the event name to access My Participant Center for the event you would like to send emails about.

**If you are only registered for one event**, that event will be the only one listed on this screen. Click the event name to access My Participant Center.

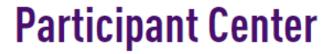

You are registered for these events:

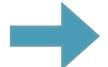

2023 Wage Hope My Way- DIY Events

#### 4. Select "Send Emails"

Next, you will be brought to the main page of your Participant Center. Here, you will see multiple choices you can explore on customizing your fundraising page.

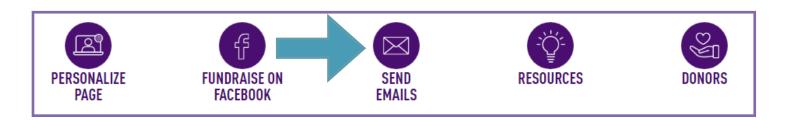

Select the third option— Send Emails. This will be a great resource on sending out messages to potential donors, and thanking your supporters.

### Send emails from my participant center

5. Select your template — \* Below is a snapshot of what your Send Emails page will look like.

Click the Use a template dropdown box to explore the different templates you can use to email your network, such as Solicitation and a Thank You message. In addition to various templates, you can also choose a blank message template to populate yourself.

When you choose a template, the subject is auto-populated. If you begin a message and need more time before sending, it will automatically be saved in **Drafts**.

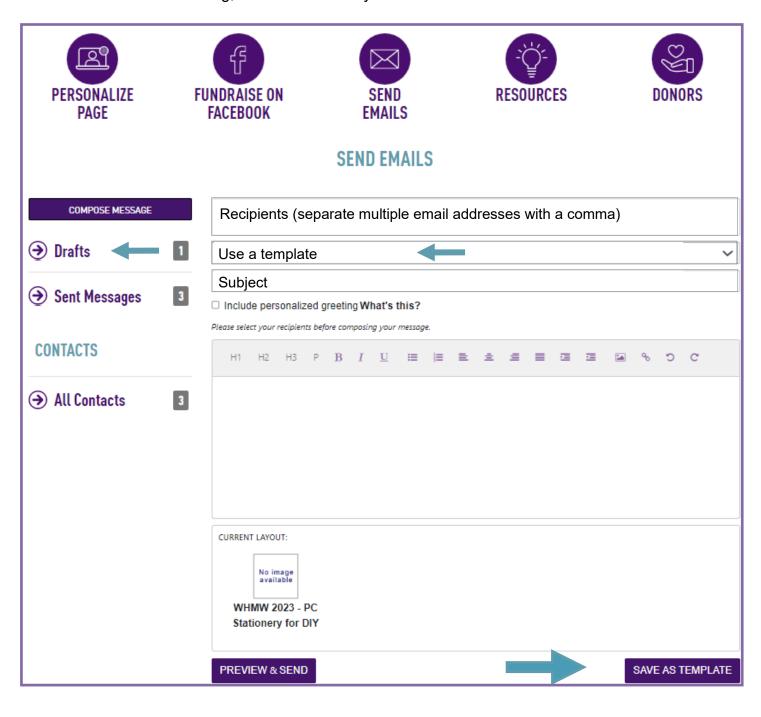

### Send emails from my participant center

#### 6. Create your message

Use the text field to customize your message. You can personalize it as much or as little as you like, but do ensure that you have checked the email for blank information (such as "**insert personal fundraising page**)", recipients name / your name - those are in parenthesis and are intended for you to input your personal information). You can also change the <u>subject line</u>, and <u>save as template</u>.

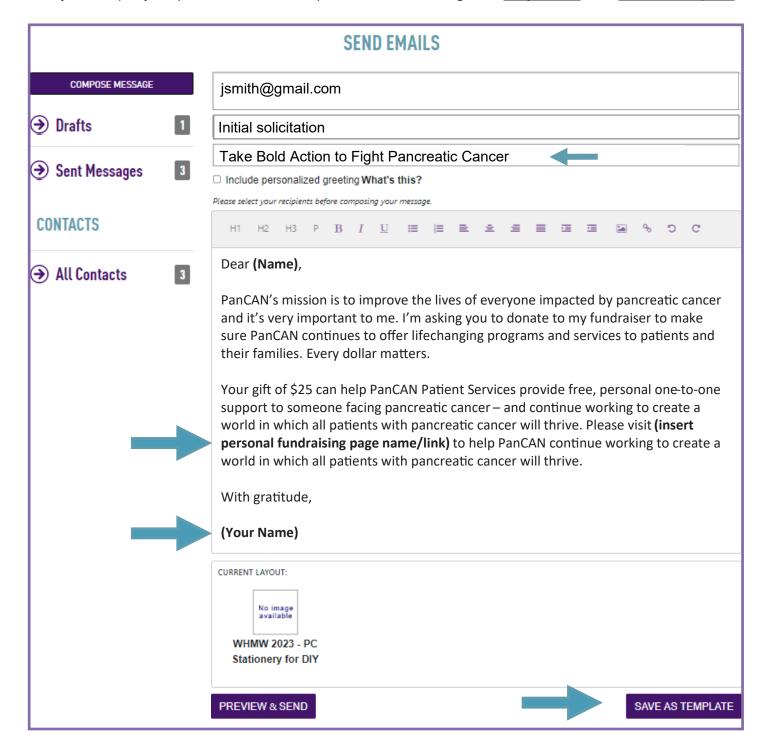

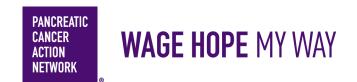

### Send emails from my participant center

#### 7. Select your recipients

Click <u>All Contacts</u>. On this page, you can add your contacts or import contacts from your address book (see our helpful guide on adding contacts to your participant center if you need help).

From this page, you can select which of your contacts you would like to send your email to. Simply click the checkbox next to their name, and they will be added to the recipient list.

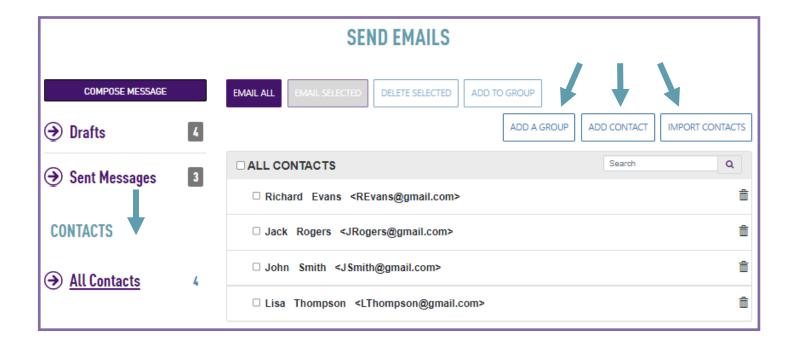

#### You can also do the following:

- Add a group of special recipients to receive certain types of emails
- Add a new contact
- Important Contacts from: Gmail, Yahoo! Mail, or from a generic .csv file

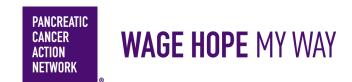

# Send emails from my participant center

# 8. Preview your message Click "Preview & Send"

Take one last look at your message and make sure you're happy with the way it looks. A link to your Page will automatically be added to the bottom of your message.

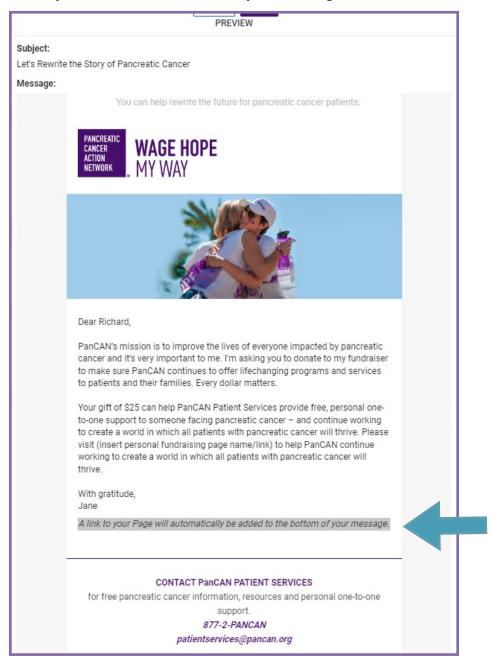

#### 9. SEND!

Once you're satisfied with your message, click "Send!"